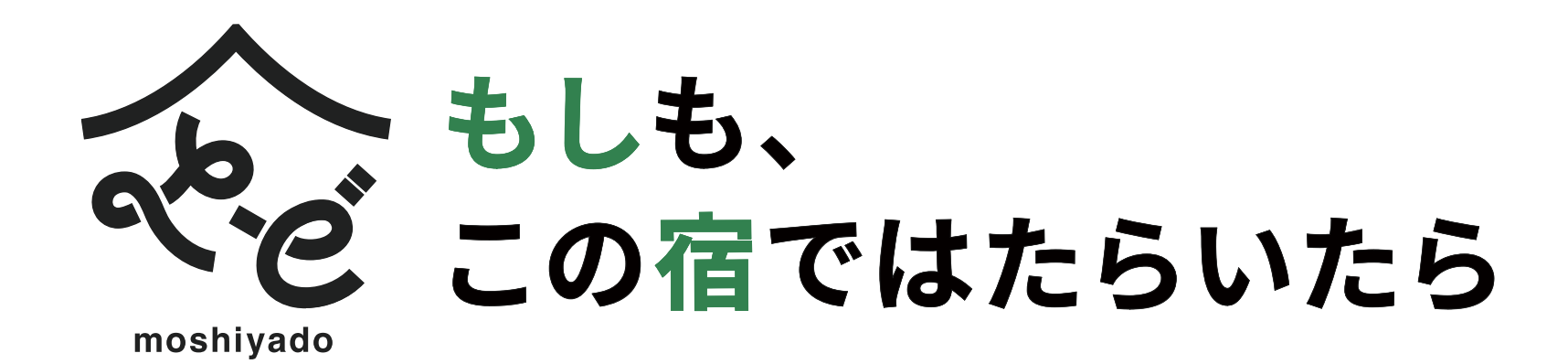

## オンラインMTG(Zoom) 設定方法

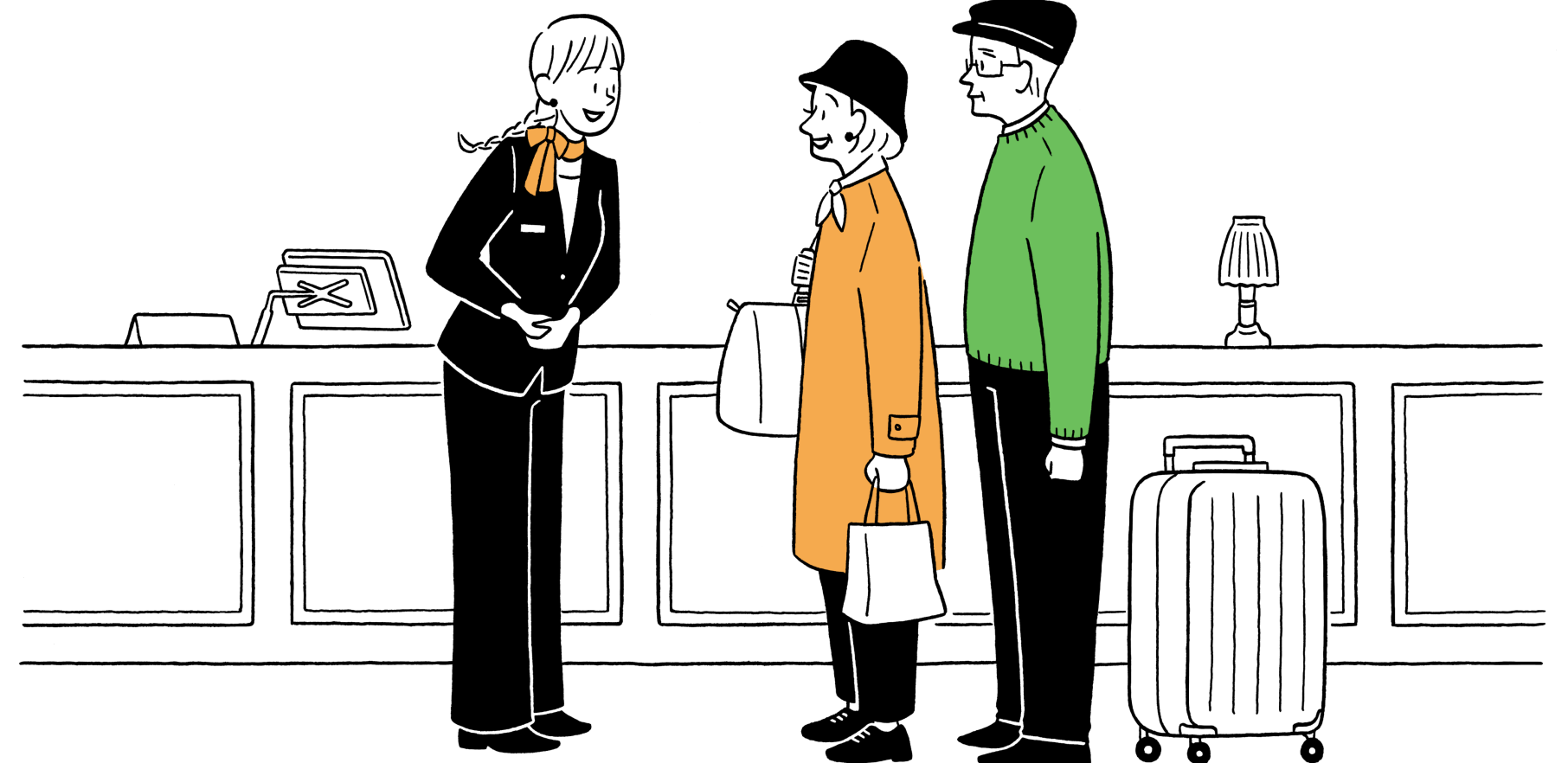

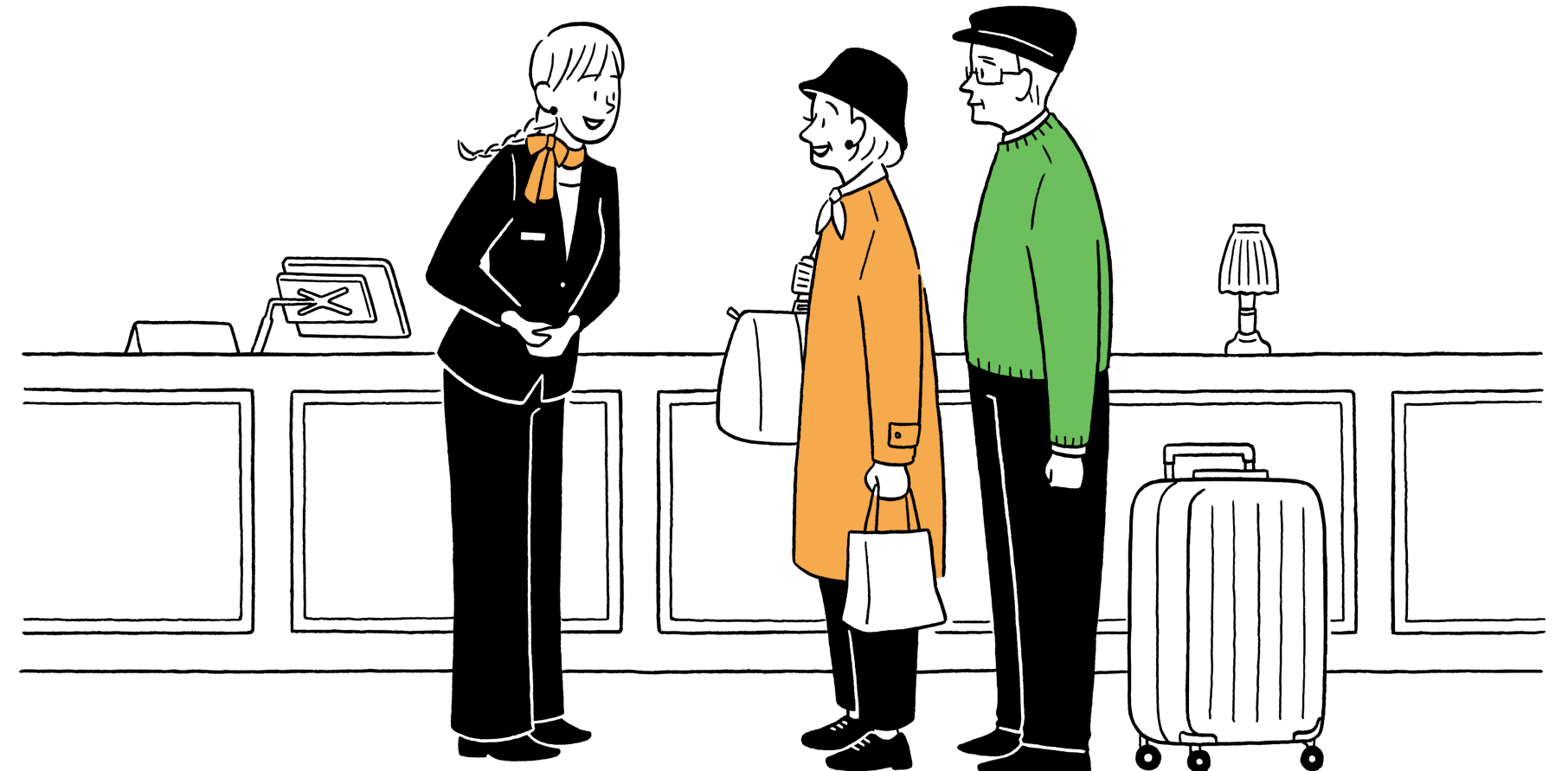

## ミーティングを予約・招待するやり方

ホストとしてZoomミーティングを利用する場合は、事前にアカウントの作成が必要となります。 Zoomのアカウント登録のやり方は以下の通りです。

※パスワードは下記の条件がございます。 8文字以上/1つ以上の数字を入れる/1つ以上の大文字を入れる/1つ以上の小文字を入れる

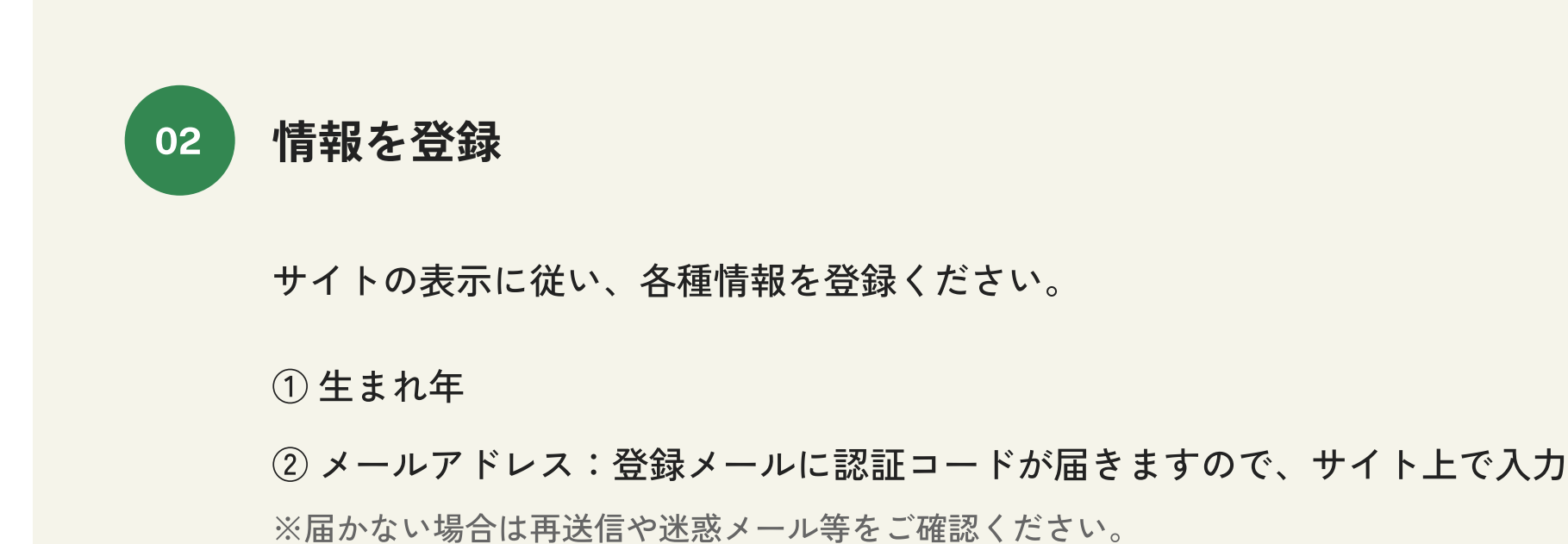

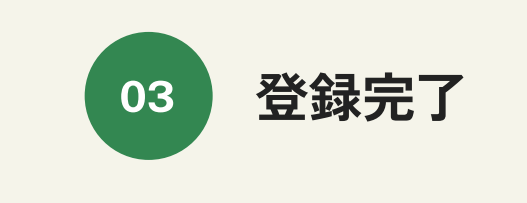

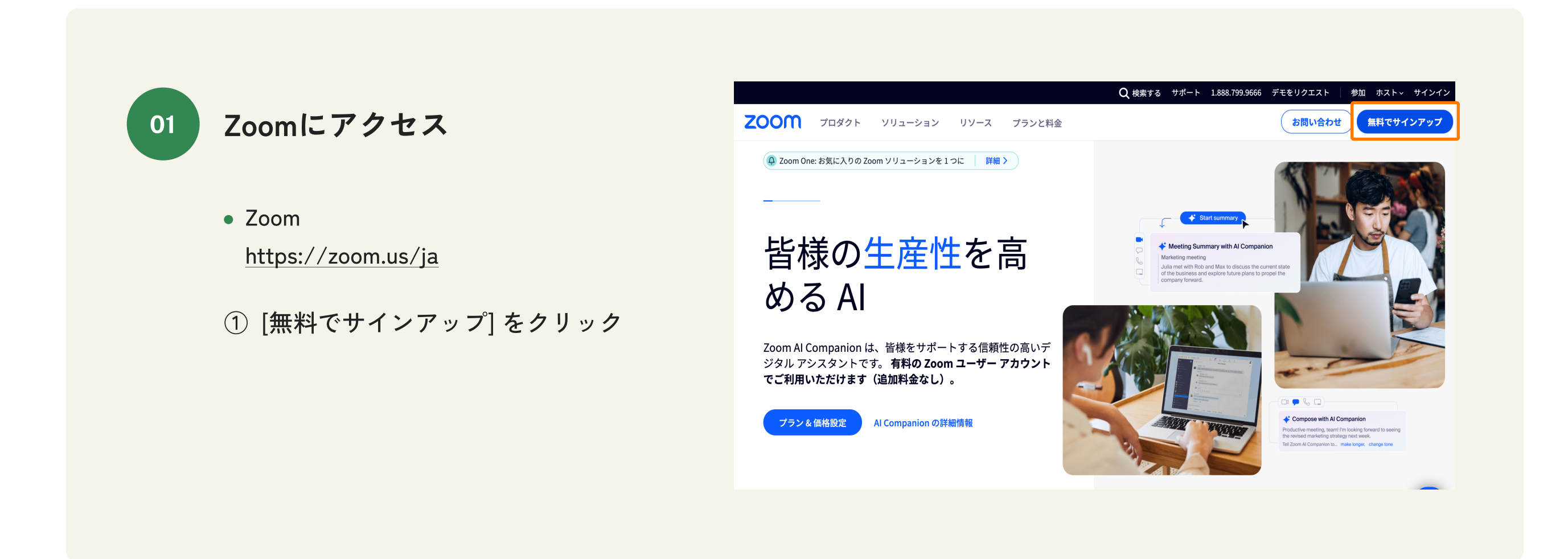

名前 ③

パスワード ④

02

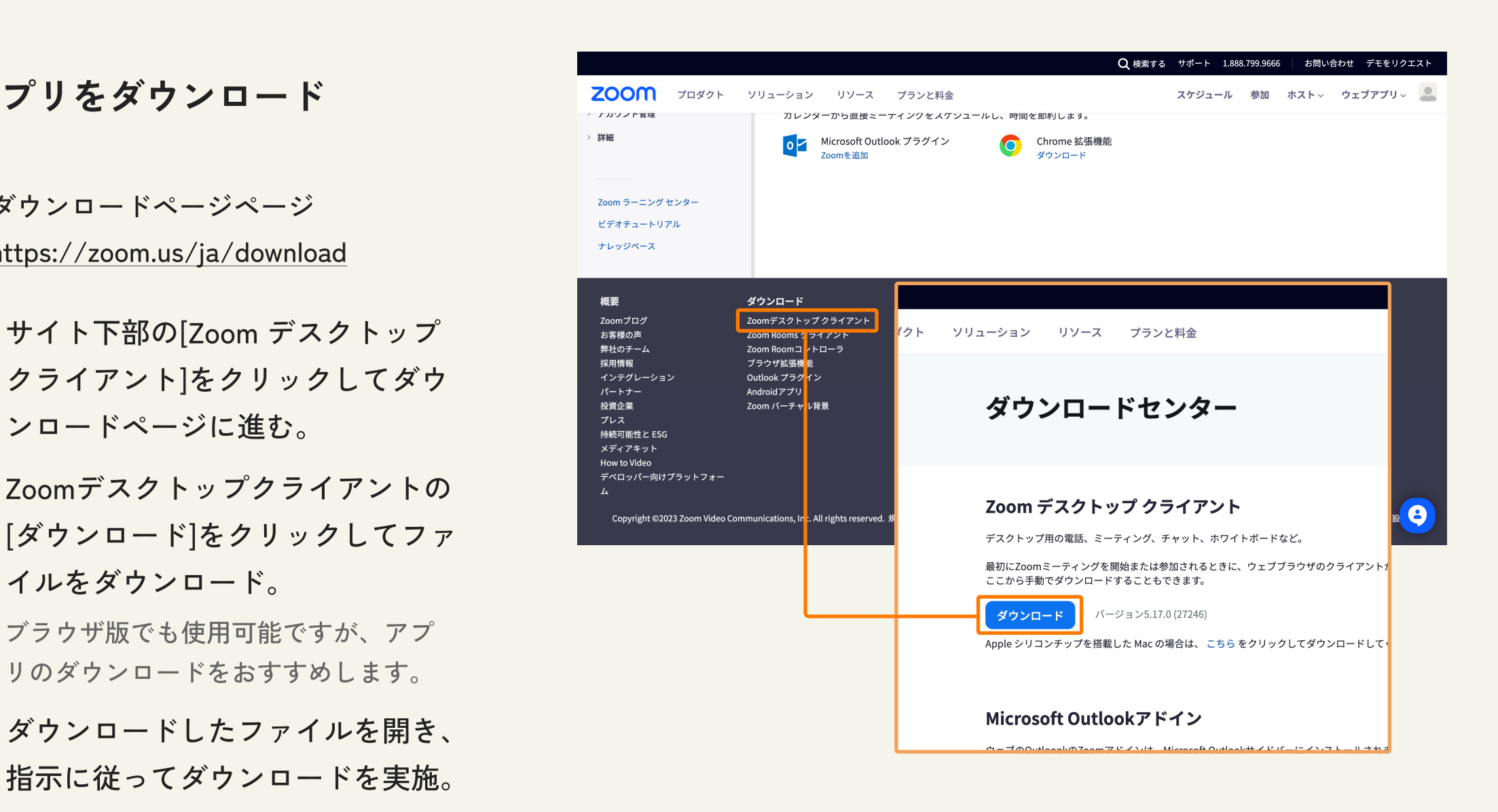

04 アプリをダウンロード

- ダウンロードページページ <https://zoom.us/ja/download>
- ※届かない場合は再送信や迷惑メール等をご確認ください。 ① サイト下部の[Zoom デスクトップ クライアント]をクリックしてダウ ンロードページに進む。
- $\frac{1}{2}$ ② Zoomデスクトップクライアントの [ダウンロード]をクリックしてファ イルをダウンロード。
- ※ブラウザ版でも使用可能ですが、アプ リのダウンロードをおすすめします。
- ダウンロードしたファイルを開き、 ③指示に従ってダウンロードを実施。

登録ができたら、ミーティングを予約し応募者に連絡をしましょう。

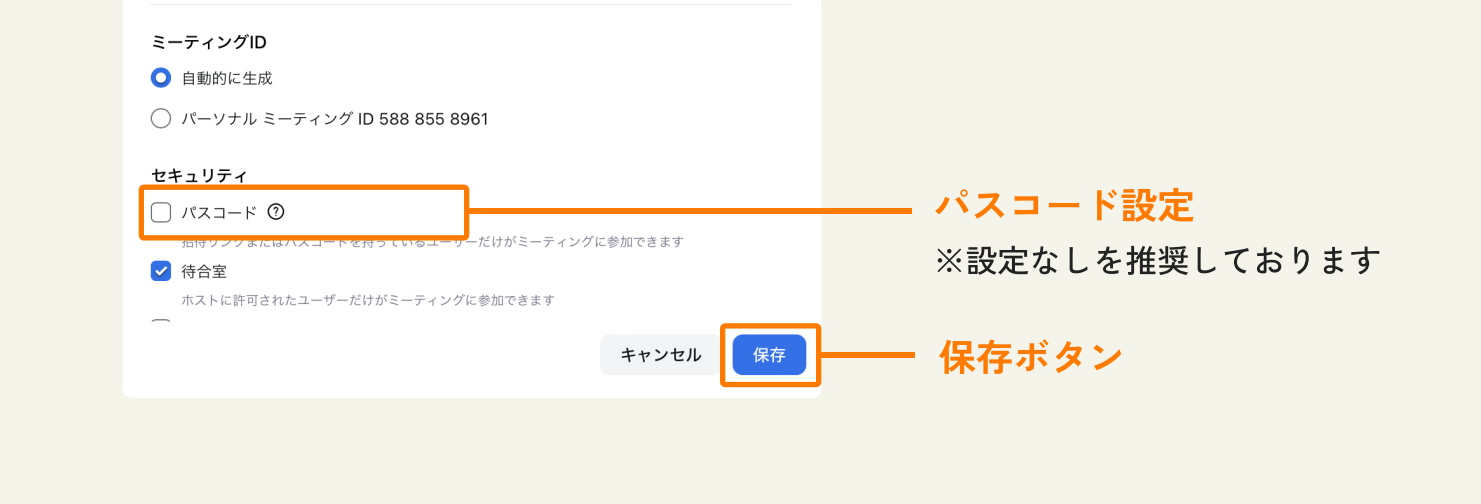

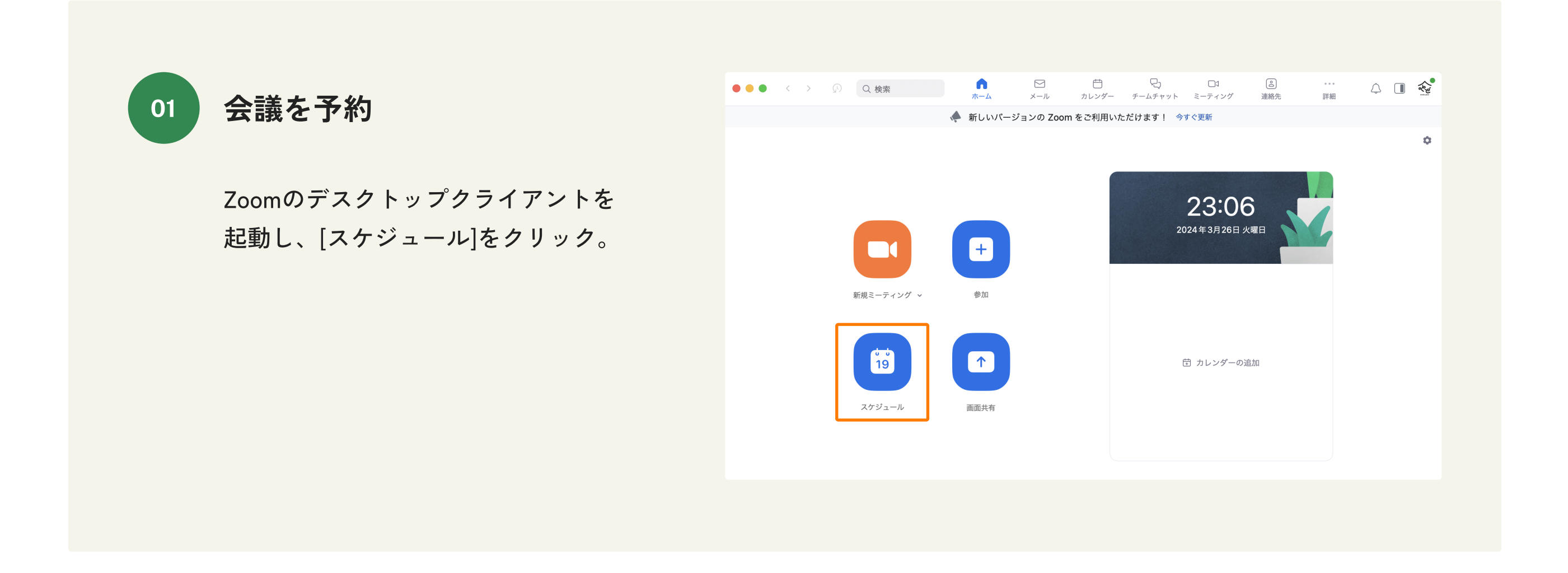

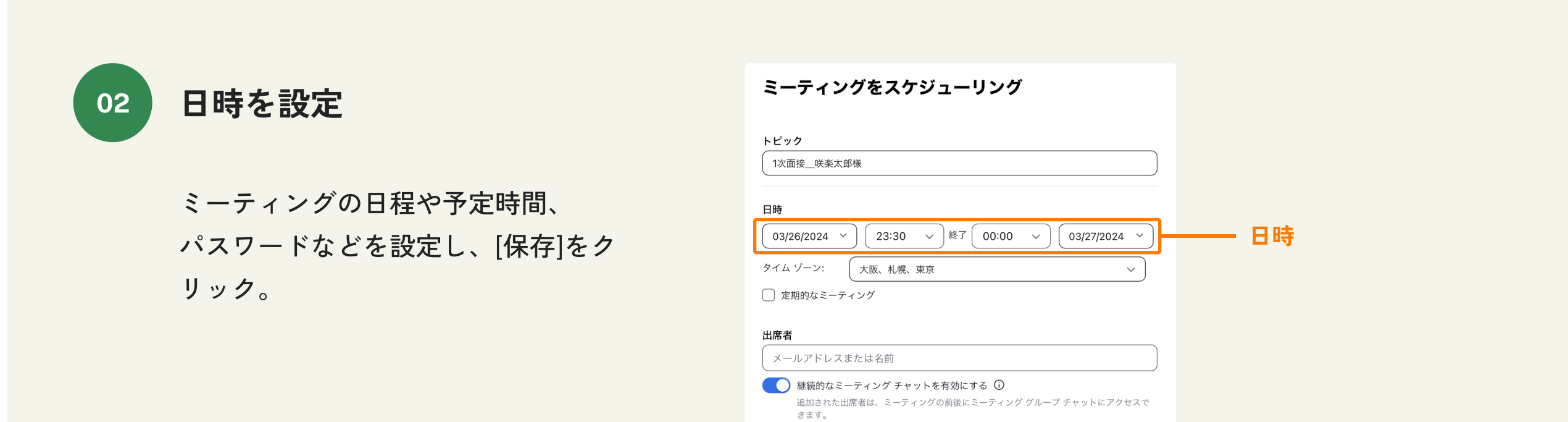

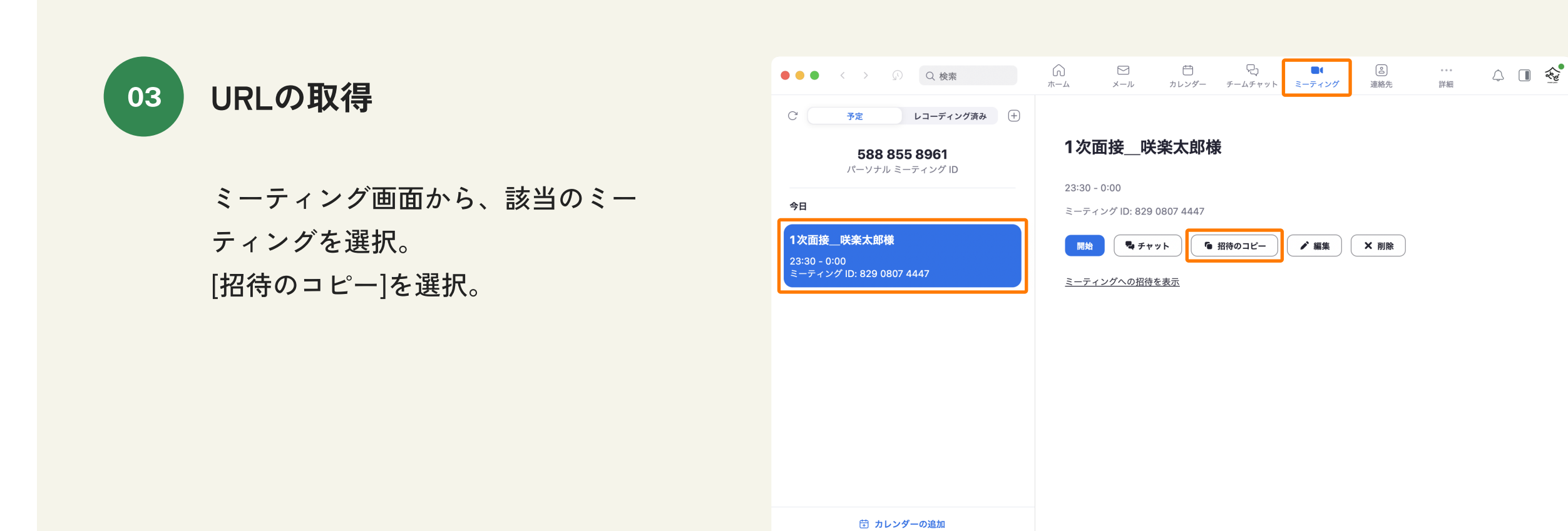

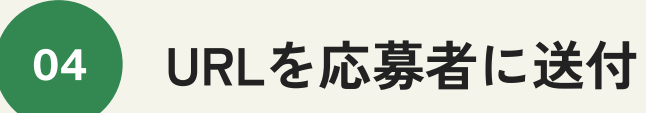

「もし宿」の管理画面のメッセージ 機能から応募者にURLを共有しましょ う。

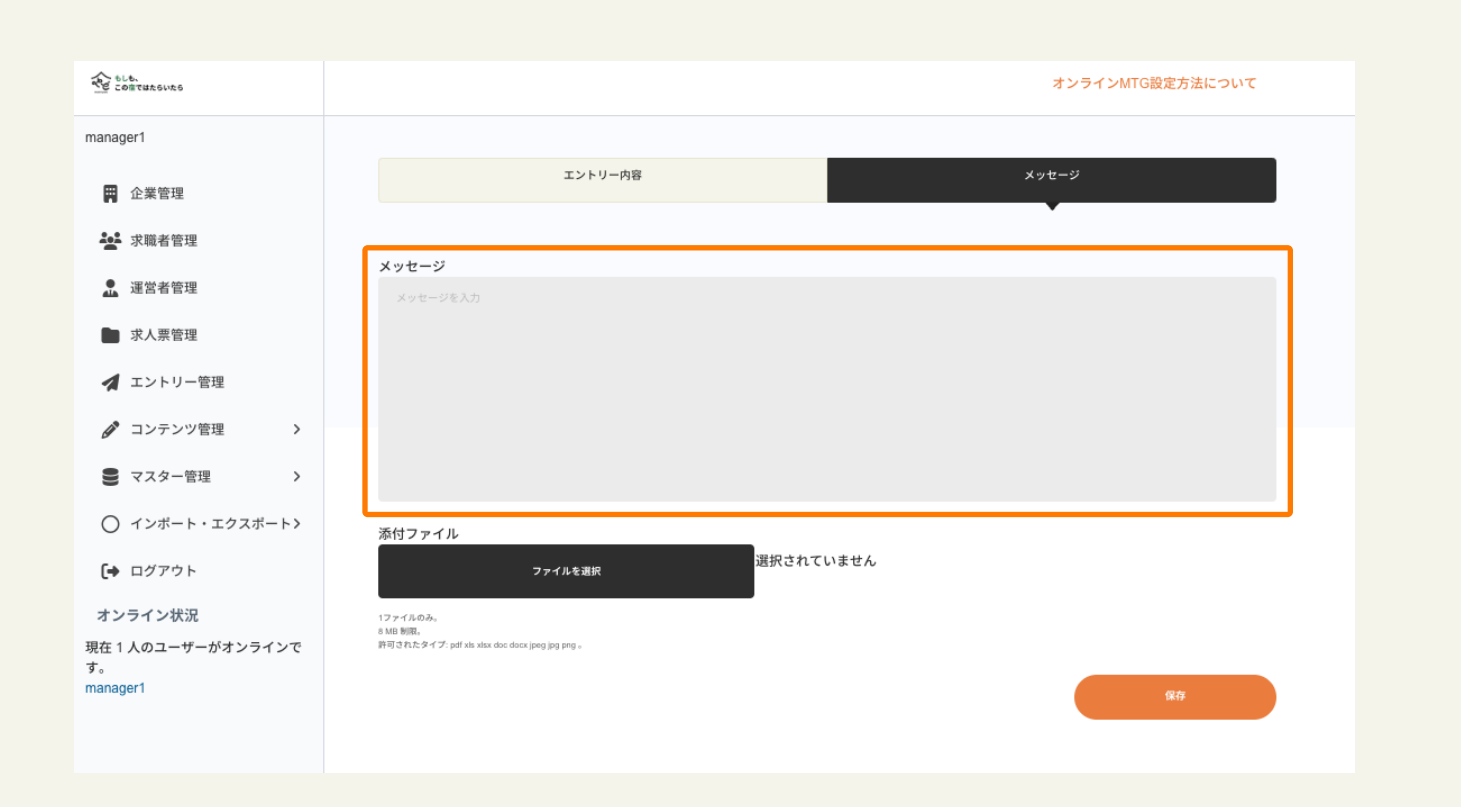

**/編集 │ × 削除** 

04

## 当日の流れについて

## 当日は下記の流れで進めましょう。

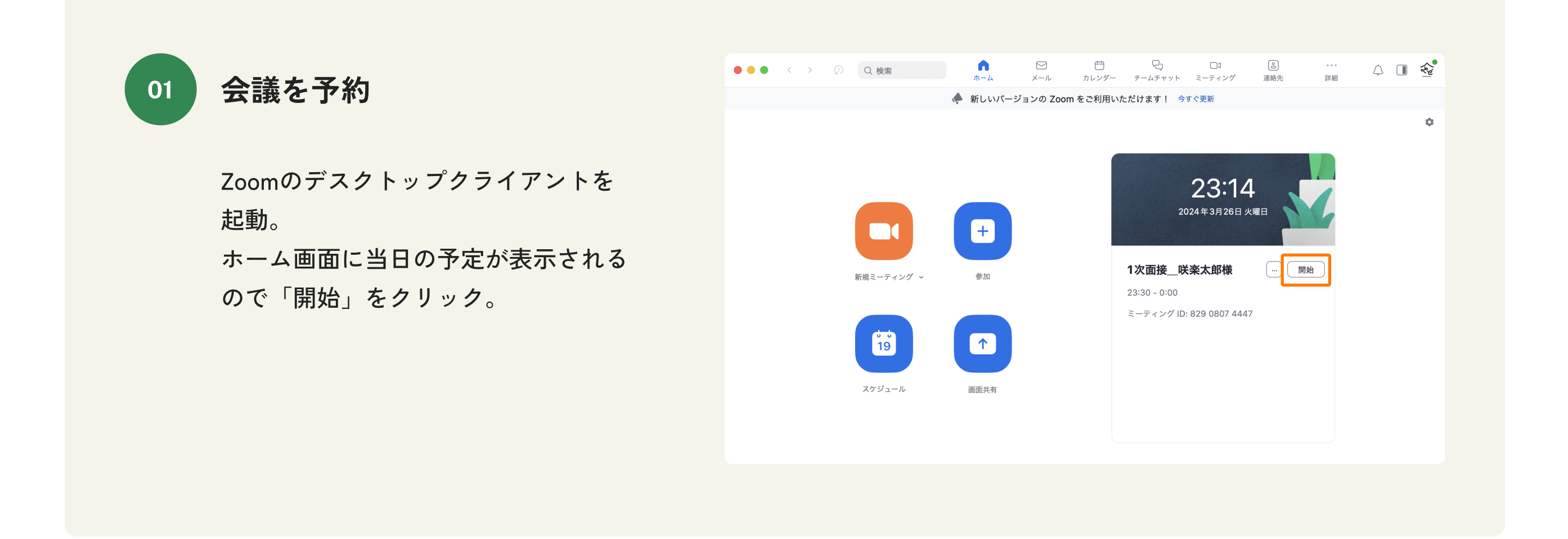

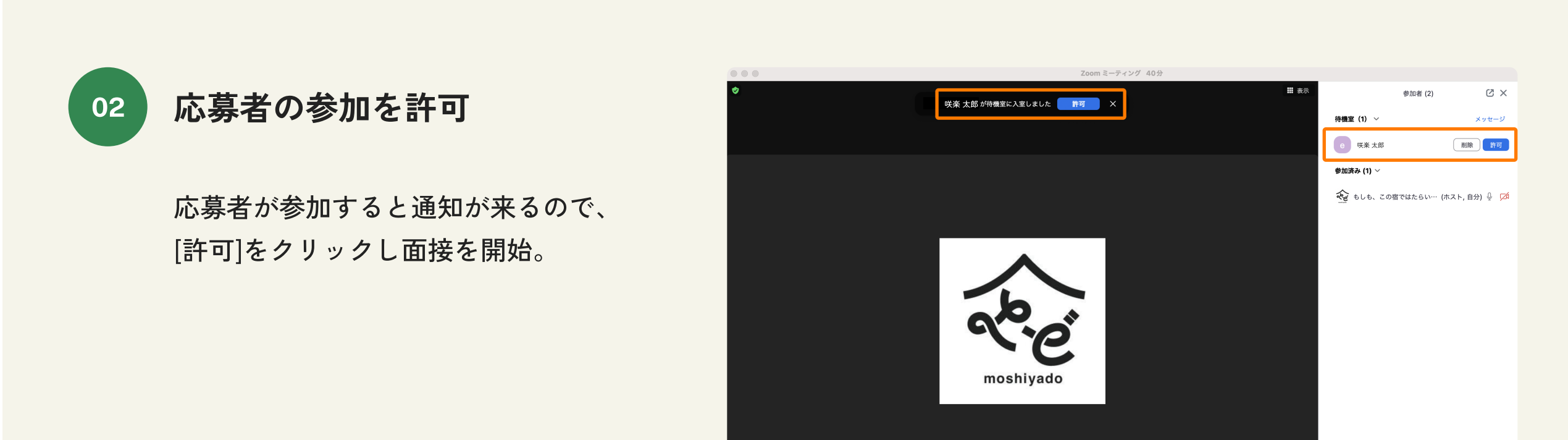

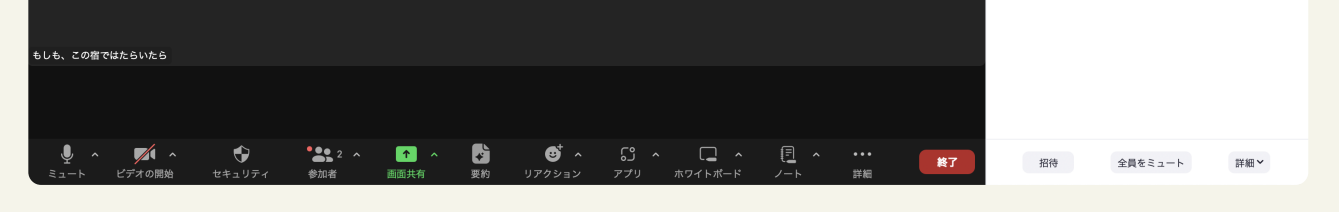

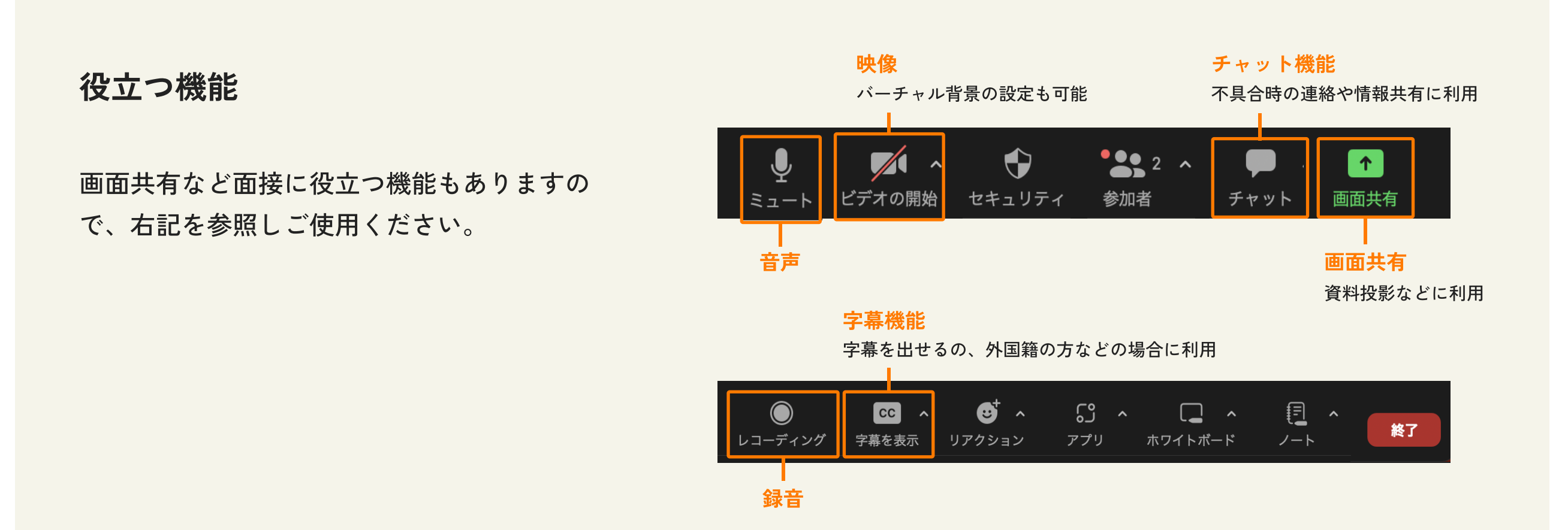